# NLUTIL MANUAL

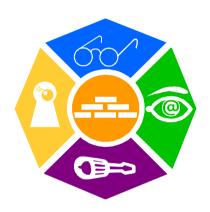

#### **NEWRON SYSTEM**

25-27 Boulevard Victor HUGO 31770 COLOMIERS (France) T: +33 (0)5 61 15 18 45 F: +33 (0)5 61 15 16 44

Copyright NEWRON SYSTEM 2000-2006 Document version 0302006

# SUMMARY

| Introduction                          | 6  |
|---------------------------------------|----|
| NL220                                 | 6  |
| NLFacilities                          |    |
| NLOPC-MIP                             |    |
| NLOPC-VNI                             |    |
| NLUtil                                |    |
| Installation of program               | 7  |
| Configuration requirements            | 7  |
| Installation                          | 7  |
| Network interface                     | 8  |
| Valid interfaces                      |    |
| Driver for interface                  |    |
| Contents                              |    |
| Basis                                 |    |
| Starting NLutil                       | 11 |
| Start                                 |    |
| Tree view options                     |    |
| Views                                 |    |
| Grid tab                              |    |
| Menus                                 |    |
| General menu                          |    |
| File Menu                             |    |
| Local interface menu                  |    |
| Network menu                          |    |
| Menu Selection                        |    |
| Browser menu                          | 22 |
| Menu Node                             | 25 |
| Node popup menu                       |    |
| Undefined node popup menu             |    |
| Router popup menu                     |    |
| Filters                               |    |
| Filters the nodes on subnet           | 29 |
| Filtering nodes on name and programId | 29 |

| Options                             |      |
|-------------------------------------|------|
| Create NLUTIL database              | 31   |
| Introduction                        | 31   |
| Working with sites                  |      |
| Select driver                       |      |
| Network parameters                  |      |
| Scanning network                    |      |
| Importing a LNS database            |      |
| Adding a node                       | . 35 |
| Nodes information                   | 36   |
| Introduction                        |      |
| Select the node                     |      |
| Removing a node                     |      |
| Renaming a node                     |      |
| Test                                |      |
| Clear statistics                    |      |
| Reset                               |      |
| Wink                                |      |
| Statistics                          |      |
| Network variables                   |      |
| Marking/Unmarking network variables |      |
| SNVT details                        |      |
| RAW details                         |      |
| Send a message                      |      |
| Read/write memory                   |      |
| Read only structure                 |      |
| Domain table                        |      |
| Configuration structure             |      |
| Address table                       |      |
| Downloading a node                  | 5/   |
| Changing the router class           |      |
| Commands on selections              |      |
| Introduction                        |      |
| Select All                          |      |
| Unselect All                        |      |
| Reverse selection                   |      |
| Select / Unselect a node            |      |
| Test selected nodes                 |      |
| Clear statistics of selected nodes  | 61   |
| Reset selected nodes                |      |
| Autotest on selected nodes          |      |
| Autotest frequency                  |      |
| Delete selected nodes               | 62   |

| Sending a message             |    |
|-------------------------------|----|
| Terminology                   | 65 |
| The different state of a node |    |

## INTRODUCTION

Thank you for choosing **NLUtil** software member of NLSuite.

We are happy to help you in your LonWorks integration job. All softwares of NLSuite are often updated for correcting bugs and improve performances. We propose to you to check version on Web site <a href="https://www.newron-system.com">www.newron-system.com</a>.

#### **NL220**

Generic LonWorks LNS Manager tools.

#### **NLFacilities**

It is graphical tool for managing your living spaces.

#### **NLOPC-MIP**

A very fast OPC server with embedded tool for tuning your Scada.

### **NLOPC-VNI**

A LNS OPC server. It can manage directly iLon interfaces.

#### **NLUtil**

**p:6** 

Window node utility. It is used before installation for checking channel and other LonWorks products.

## INSTALLATION OF PROGRAM

This section explains how to install the NLUtil program

### **Configuration requirements**

The table below shows the minimum configuration and the recommended configuration for the installation and correct functioning of the program.

| Equipment         | Minimum       |          | Recommended          |
|-------------------|---------------|----------|----------------------|
| Operating system  | Windows 9     | 95, 98,  | Windows NT, 2000, Xp |
|                   | Me,NT, 2000,  | Хр       |                      |
| Computer          | Pentium III 3 | 350 Mhz, | Pentium III 750 Mhz, |
|                   | 800 x 600 scr | een      | 1024 x 768 screen    |
| Memory            | 64 M octets   |          | 128 M octets         |
| Hard disk         | 5 Mo          |          | 5 M octets           |
|                   |               |          |                      |
| CD ROM            | Required      | for      | Required for         |
|                   | installation  |          | installation         |
| Interface network | Type MIP or N | VSI card | Type MIP or NSI card |

Table 1 The equipment

#### Installation

A setup program will guide you through the installation procedure and will ask you for any information necessary.

Just insert the CDROM in the CD reader.

You have the choice between the following installations:

| Details                                               |
|-------------------------------------------------------|
| Complete installation of NLUtil and SNVT Master List. |
| You can choose the module to be installed             |
|                                                       |

Table 2 Type of installation

You should restart your PC at the end of the installation, according to the instructions

## NETWORK INTERFACE

The network interface allows a physical link to be created between the PC and LonWorks network.

#### Valid interfaces

| Type of interface | Maker   | Connection  | MIP | NSI |
|-------------------|---------|-------------|-----|-----|
| PCC10             | Echelon | Slot PCMCIA | X   | Х   |
| PCLTA21           | Echelon | Slot PCI    | X   | Х   |
| iLon100           | Echelon | xDriver RNI | X   | Х   |
| NIC USB           | Loytec  | USB driver  | X   | Х   |
| NIC PCI           | Loytec  | Slot PCI    | X   | X   |
| NIC IP            | Loytec  | IP driver   | X   | Х   |

Table 3 Type of PC interface

To work, NLUtil needs a Firmware MIP or NSI interface

#### **Driver for interface**

Just install the Windows driver of the PC interface card.

#### **Contents**

#### Knowledge's

For an optimal use of NLUTIL, it is recommended to have the following knowledge's:

- Notions of LonWorks network.
- LonTalk protocol notions.
- Neuron Chip EEPROM table knowledge.

This utility can be used in a lot of cases and configurations.

It can be used from a little network to a very big network.

It can be used from a simple way to a very advanced expert mode.

<sup>\*</sup> On require

A note about messages generated by NLUtil:

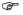

All messages sent by NLUtil use Neuronld addressing.

The only time you can send a message with another addressing is using the Send messages option.

#### **Basis**

1) First you must create a site.

You can create a new site, open an existing one or finally import a LNS database

All these options are found in the File menu.

In all case you have to select the network driver used. NLUtil cannot work without a network interface. NLUtil will display all available drivers on your machine. Select one and continue.

2) You can work with your local interface.

Select one option in the Local interface menu.

3) You must now add nodes into your database.

You can:

- Create a database from a LNS expor
- Scan the network to found nodes and routers on the network.
- Press the service pin of any node.
   The node is automatically added into your database
- Manually add a node from its NeuronID: Select option Add a node in the Network menu.

To display nodes and routers NLUtil have several views and filters.

4) You can now work individually on any node or router.

You can:

Select a device in the left tree and choose a tab for specific investigation.

- 5) Now you can to work on several selected nodes in one operation. See Working with selection topic.
- 6) Finally do not forget to save your site before exiting (option Save the site in the File menu)

For more information about all options in menu see the General menu section.

## STARTING NLUTIL

#### **Start**

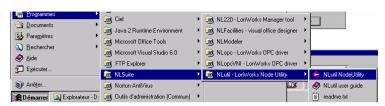

When you launch NLUTIL, you can choose the language:

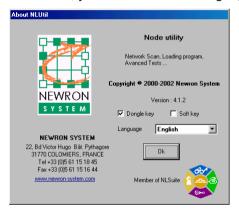

English, French or German

Then you see the main screen view:

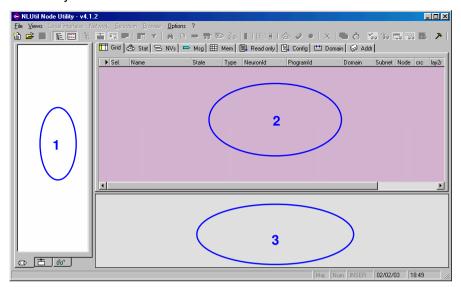

NLUtil show you different views and tabs in the main windows.

- 1 Tree view for nodes, routers or device template according bottom tabs selected.
- 2 Grid for nodes and detail edit window according upper tabs selected.
- 3 Trace view.

You are now ready to use the entire NLUTIL features

### Tree view options

With tab in bottom of tree view, you can change the edit view:

List of devices select is show following picture. In this view you can consult information about network interface, devices or routers with selection on specific tabs above edit view.

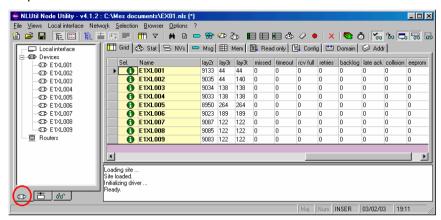

Device template is show following picture. In this

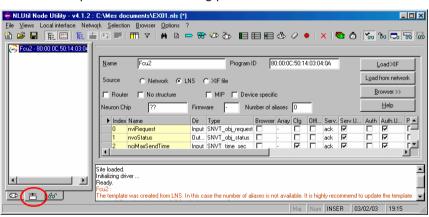

Browser is show following picture.

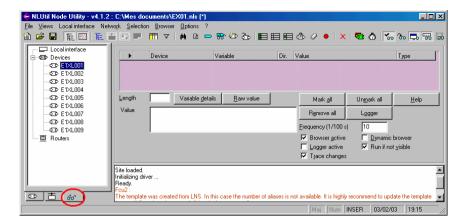

#### Views

#### Grid tab

This view shows you information about nodes and routers.

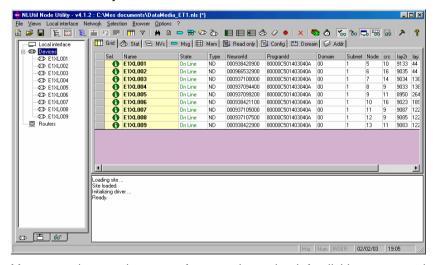

You can change the sort of any column by left clicking on a column header.

Several click on same column header change the sort direction.

All columns in this view are selected by "device's grid columns" option.

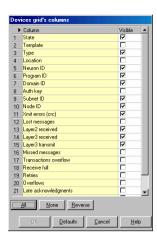

Each row selected is displayed in the grid view.

The nodes displayed in grid depend on the filter you set.

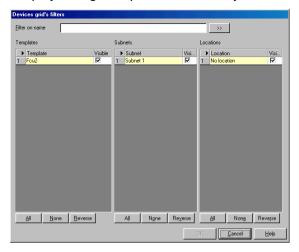

#### Fixed columns in grid are:

X if the node is selected, empty if not selected.

Name ......Name of the node

#### Optional columns are:

State ......State of the device. If undefined then the state is ???.

Type .....Type of the device:

ND Node

RTN Router near RTF Router far

.....String location of the device.

Neuron id of the device

Programld ......Program id of the device

Domain .......First domain value of the device

Auth. ......Authentication key for first domain.

Subnet id of the device

Node id of the device

| err      | .Number of CRC detected during packet reception.                                                                                                    |
|----------|----------------------------------------------------------------------------------------------------|
| lost     | .Number of messages discarded because there was no application buffer available. If an incoming message is too big for the application buffer the last error log is changed but the lost messages counter is not incremented. |
| lay2r    | .Number of layer 2 messages received.<br>Layer 2 messages are correct CRC messages<br>addressed to ANY node                                                                                                    |
| lay3r    | .Number of layer 3 messages received.<br>Layer 3 messages are correct CRC messages<br>addressed to THIS node                                                                                                    |
| lay3t    | .Number of messages transmitted from layer 3 of<br>the Neuron Chip.<br>Includes network variable updates, explicit<br>messages, acknowledgements, retries,<br>reminders, service pin and ny other type of<br>messages.        |
| missed   | .Number of messages discarded because there was no network buffer available.  If an incoming message is too big for the network buffer this counter is increment.                                                             |
| timeout  | .Number of times the node failed to receive acknowledge or response after retrying the configured number of times.                                                                                                    |
| rev full | .Number of times an incoming packet was discarded because there was no room in the transaction database.  This may be due to excessively long receive timers.                                                                 |
| retries  | .Number of retries sent by this node. Do not include the repeats for unacknowledged repeat messages.                                                                                                    |
| backlog  | .Number of time the backlog reaches its maximum value of 63.                                                                                                    |

| late ack  | .Number of acknowledge received after the transmit transaction had expired.                             |
|-----------|----------------------------------------------------------------------------------------------------|
| collision | .Number of occurrences of collision detection or collision resolution (if enabled).                     |
| eeprom    | State of EEPROM lock. If one then the checksummed EEPROM on the node is protected against memory write. |

#### General menu

The menu contains:

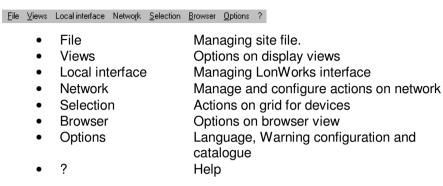

The popup menus are available in tree view:

- Local interface menu
- Devices popup menu
- Router popup menu

#### File Menu

This menu contains special options to work on site.

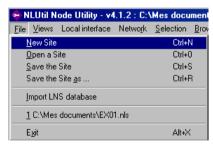

New site......Create new file of a site.

Open site ......Open a file of NLUtil version 4.

Save the site.....Save site on predefined file.

Save the site as ......Save site on new file.

Import LNS database ...... Open LNS database and get node name, device template and address of device and router installed.

Exit ......Close site and exit from NLUtil

#### Local interface menu

This menu contains special options and command to work on network interface

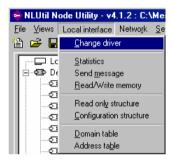

Change driver......Open a new interface for this site.

Statistic.....Show statistic about the current network interface

Send message.....Send an explicit message to network interface.

Read/Write memory .......Read or write memory on network interface.

Read only structure......Read structure named read only structure on network interface.

Configuration structure....Read configuration structure on network interface.

Domain table ......Read domain table on network interface.

Address table......Read address table on network interface.

#### **Network menu**

This menu contains special options to work on network.

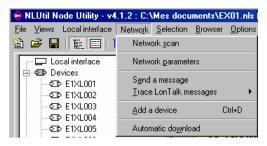

Networks scan ......Scan the network for new nodes

All new found nodes will be added into the grid and tree.

Network parameters......Change network communication timers.

Send a message ......Send explicit messages with explicit addressing.

Trace Lontalk messages .Sub menu for setting options about trace specific message

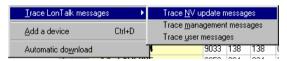

Add a device......Manually add a node from its Neuronld.

Automatic download.......Download several nodes in one operation.

#### **Menu Selection**

This menu contains all options to work with selected item.

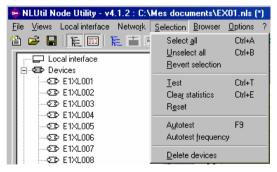

Select all ......Select all nodes displayed in list

Unselect all ......Unselect all nodes displayed in list

Revert selection ......Revert selection for the nodes displayed in list

Test .....Test all displayed selected nodes.

Clear statistics ......Clear statistics of all displayed selected nodes.

Reset .....Reset all displayed selected nodes.

Autotest .....Launch the autotest.

Autotest frequency.........Change the autotest frequency.

Delete devices ......Delete all displayed selected devices from database.

#### **Browser menu**

This menu contains all options to work with browser.

The browser is show when you select the browser tab in tree view.

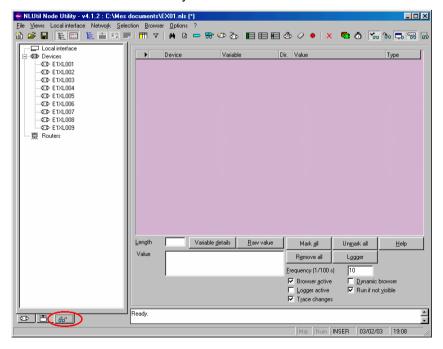

p:22

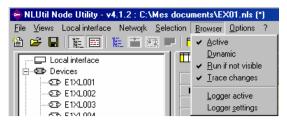

Active.....

#### Menu Local interface

This menu contains all options to handle the network local interface.

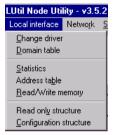

Change driver.....Change the used driver.

Domain table ......View/update domain table of the local interface.

Statistics ......Statistics of the local interface.

Address table......View/update address table of the local interface.

Read/write memory.......Read and write memory from and into the local interface.

Read only structure......View/update read only structure of the local interface.

Configuration structure....view/update configuration structuref the local interface.

#### Menu Node

This menu contains all operations you can use on a node or router.

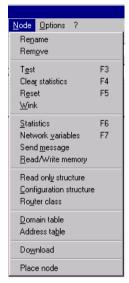

After selecting an option in the menu a window will open to select the node you want to operate.

All these operations can be accessed (popup menu) directly right clicking on a node or router in the list. In this case you will not have to select the node.

You have three different popup menus :

- Node popup menu
- Router popup menu
- Undefined node popup menu

| Statistics              | Display statistics window of a node               |
|-------------------------|---------------------------------------------------|
| Network variables       | Display network variables window of a node        |
| Send messages           | Send explicit messages to a node                  |
| Read/write memory       | .Read/write memory from/into a node               |
|                         |                                                   |
| Read only structure     | View and update read only structure of a node     |
| Configuration structure | View and update configuration structure of a node |
| Router class            | View and update class of a router                 |
|                         |                                                   |
| Domain table            | View and update domain table of node              |
| Address table           | View and update address table of a node           |
|                         |                                                   |
| Download                | Download an application into a node               |
|                         |                                                   |
| Place node              | Place an undefined node                           |

#### Node popup menu

This menu is displayed when right clicking on a node in the list.

There are three different popup menus:

- Node popup menu
- Router popup menu
- Undefined node popup menu

| Rename           | .Change the name of the node.              |
|------------------|--------------------------------------------|
| Remove           | .Remove the node from the database         |
| Test             | .Test the node and display results in list |
| Clear statistics | .Clear statistics of the node              |
| Reset            | .Reset the node                            |
| Wink             | .Wink the node                             |

Statistics......Display statistics window of the node

Network variables ......Display network variables window of the node

Send messages ......Send explicit messages to the node

Read/write memory ......Read/write memory from/into the node

Read only structure......View and update read only structure of the node

Configuration structure....View and update configuration structure of the node

Domain table......View and update domain table of the node Address table.....View and update address table of the node

Download.....download an application into the node

#### Undefined node popup menu

This menu is displayed when right clicking on an undefined node in the list.

There are three different popup menus:

- Node popup menu
- Router popup menu
- Undefined node popup menu

Rename......Change the name of the node.

Remove ......Remove the node from the database

Place node.....Place the node

Place all the nodes......Place all undefined nodes

#### Router popup menu

This menu is displayed when right clicking on a router (near or far) in the list.

#### There are three different popup menus:

- Node popup menu
- Router popup menu
- Undefined node popup menu

| RenameChange the name of the router.                                         |
|------------------------------------------------------------------------------|
| RemoveRemove the router from the database                                    |
| TestTest the router and display results in list                              |
| Clear statisticsClear statistics of the router                               |
| ResetReset the router                                                        |
| StatisticsDisplay statistics window of the router                            |
| Read/write memoryRead/write memory from/into the router                      |
| Router classView and update class of a router                                |
| Read only structureView and update read only structure of the router         |
| Configuration structureView and update configuration structure of the router |
| Domain tableView and update domain table of the router                       |
| Address tableView and update address table of the router                     |
| Router classView and update class of the router                              |

#### **Filters**

☐ PID filter

NLUtil have several filters on the nodes to be displayed.

#### Filters the nodes on subnet

In the left upper part of the screen you can select the nodes to display.

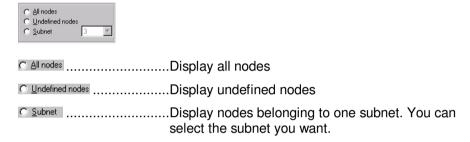

#### Filtering nodes on name and programld

In the center upper part of the screen you can filter the nodes on name and/or program  $\operatorname{\sf id}$  .

| Name filter | Filter on name. You must click on to set the filter. |
|-------------|------------------------------------------------------|
| Can be :    |                                                      |
| *NAME       | Nodes with names that end with NAME.                 |
| NAME*       | Nodes with names that begins with NAME.              |
| *NAME*      | Nodes with names that includes with NAME.            |
| NAME        | Nodes with names equal to NAME                       |
| EMPTY       | No filter                                            |
|             |                                                      |

## **Options**

You can view and change the option in the options screen.

To access this feature select the options menu.

The options are:

Language of NLUtil.

SNVT catalog path ......SNVT master list path.

......Percent of crc for warning bitmaps.

Nodes in the list with a percent of the number of crc (err) by the number of received messages (layer2r) will be displayed with a warning icon

For example if you set the percent as 5 then if number of crc / number of layer2 received is greater or equal to 0.05 then the node will be display with warning icon (1).

Cache network variables configuration . If checked NLUtil will cache the configuration of the network variables of each node. The network variables configuration will be loaded only one time when opening the network variables window. After the first time NLUtil will use the memorize data.

Save network variables configuration in sites files

If checked NLUtil will save the memorized network variables configuration for each node in the site file (when saving).

This greatly increments the time to save and load a site file.

The commands are:

0K .....Save the options Cancel .....Cancel and return

## CREATE NLUTIL DATABASE

#### Introduction

1) First you must create a site.

You can create a new site, open an existing one or finally import a LNS database.

All these options are found in the File menu.

In all case you have to select the network driver used. NLUtil cannot work without a network interface. NLUtil will display all available drivers on your machine. Select one and continue.

2) You can work with your local interface.

Select one option in the Local interface menu.

3) You must now add nodes into your database.

#### You can:

- Create a database from a LNS export
- Scan the network to found nodes and routers on the network.
- Press the service pin of any node.
   The node is automatically added into your database
- Manually add a node from its NeuronID: Select option Add a node in the Network menu.

To display nodes and routers NLUtil have several views and filters

For more information about all options in menu see the General menu section.

## Working with sites

A site is a place where a network is existing and commissioned NLUtil works with sites.

You can make a new site or open an existing one.\$

You can copy a site from a pc to another. A simple NLS file composes a site.

To create a new site, select the option "New site" in the File menu.

To open a new site, select the option Open site in the File menu.

#### Select driver

You can access this feature when:

- Creating a new site (option New site in File menu)Opening a site (option Open site in File menu)Importing a LNS database (option Import LNS database in File menu)
- Selecting the option Change driver in the Local interface menu.

In this window you can select the driver used.

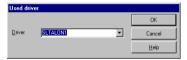

The list includes all available drivers on your machine.

The commands are:

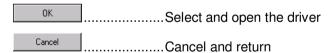

Then you parameter the network interface domain table

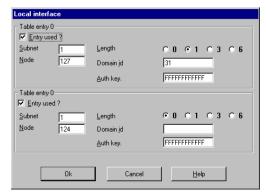

## **Network parameters**

This feature enables you to change the timers of NLUtil.

To access this feature select the option Network parameters in the Network menu

The parameters are split in two groups.

The group Parameters are the parameters used to communicate with the nodes.

The group Scan parameters are the parameters used to make a network scan.

In the two groups the options are:

OΚ

Cancel

| <u>I</u> xTimer           | Transmit timer in thousands of second.  The transmit timer is the time between two retries in acknowledge or request mode.              |
|---------------------------|----------------------------------------------------------------------------------------------------|
| <u>R</u> ptTimer          | Repeat timer in thousands of second.  The repeat timer is the time between two repeats in unacknowledged repeat mode.                   |
| Retry Count               | .Number of retries (ack or request) or of repeats (unack repeat).                                                                       |
| Plus one final option:    |                                                                                                    |
| Non group timer interface | .Non-group timer in thousands of second.  The non group timer is the time the local interface keeps a transaction for unicast messages. |
| The commands are:         |                                                                                                    |

.....Save the parameters

.....Cancel and return

## Scanning network

This is the first method to create a database: This allows you to scan a network and create a database from this scan.

To access this feature select the option networks scan in the Network menu

Please be sure you provided

- The correct domain Id for the PC interface card: NLUTIL will scan in this domain.
- The correct communication parameters and timers for the PC interface card. (You need to update these timers at the slowest media reference).

NLUTIL finds any node and router on the network and display them on the current windows one by one. At the end it tells the user how many nodes have been found.

### Importing a LNS database

This is the second way to create a database.

This feature enables you to import a LNS database made with any LNS manager tool like NL220.

With this method you retrieve the node name of the LNS database.

To access this feature select the option Import LNS database in the File menu

4) First you must select the Project you want to import

Then click on \_\_\_\_\_\_

The list Channels will be fill with all channels of the LNS database.

You must select the channel you want to import.

5) Select the channel in the left list and click on to add the channel in the Channels to import list.

Click on to add all channels into the Channels to import list.

Select the channel in the right list and click on to remove the channel from the Channels to import list.

Click on \_\_\_\_ to remove all channels from the Channels to import list.

6) After selecting chanels you can:

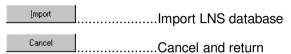

## Adding a node

You can add any node in the windows by:

- Pressing the service PIN of the node
- Provide the Neuron Id of this node

To add a node providing Neuron Id select the option Add a node in the Network menu. This window enables you to manually add a node from its NeuronId.

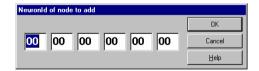

You must enter here the Neuronld of the node you want to add.

## NODES INFORMATION

### Introduction

You have now nodes in the windows. To display nodes and routers remember that NLUtil have several views and filters

You can now work individually on any node or router.

#### You can:

Right click on the node in the list to open a popup menu.

There are three types of popup menus:

Node popup menu

Router popup menu

Undefined node popup menu

Select an option in the Node menu

Important note: Please note that a network interface is a node on the network. So this chapter describes also local interface commands.

7) Now you can too work on several selected nodes in one operation.

See Working with selection topic.

8) Finally do not forget to save your site before exiting (option Save the site in the File menu)

For more information about all options in menu see the General menu section.

## Select the node

Select the node for the operation you select. Click on its line

Only the nodes affected by the operation are displayed.

For example for changing the router's class only the routers are available in the list.

## Removing a node

This option removes the node from NLUTIL database

## Renaming a node

This window enables you to rename a node.

To access this feature you can:

- Select the option Rename in the Nodes menu.
- Right click on a node and select the option Rename

Enter the new name of the node.

Undefined nodes are nodes added manually (option Add node in Network menu) that NLUtil cannot find on network when added.

## This is useful when you want to add nodes offsite.

When going on the site you must place the nodes with:

- Option Place all nodes in Network menu
- Option Place node in Node menu
- Right click on undefined node and select option Place node.

To display undefined node check the option Undefined nodes.

### **Test**

This option tests the node and update the column "State"

### Clear statistics

This option clear the statistic of the internal EEPROM node

### Reset

This option restet the node

### Wink

This option send a wink command to the node

## **Statistics**

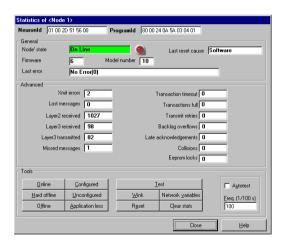

This feature can be used to view statistics and manage the local interface or a node.

To access this feature you can:

- Select the option Statistics in the Local interface menu.
- Select the option Statistics in the Node menu.
- Right click on the node and select Statistics option.

#### p:38 NLUtil manual

The statistics are:

Neuronid ......Neuron id.

ProgramId .....Program id.

Node' state .....State of the node

Firmware ......Firmware version.

Model number .......Model number.

Last error logged in eeprom.

Can be Power up, external, watchdog, software

or cleared.

reception.

Lost messages discarded because there

was no application buffer available.

If an incoming message is too big for the application buffer the last error log is changed

but the lost messages counter is not

incremented.

Layer2 received ......Number of layer 2 messages received.

Layer 2 messages are correct CRC messages

addressed to ANY node

Layer3 received ......Number of layer 3 messages received.

Layer 3 messages are correct CRC messages

addressed to THIS node

Layer3 transmitted ......Number of messages transmitted from layer 3 of

the Neuron Chip.

Includes network variable updates, explicit messages, acknowledgements, retries.

reminders, service pin and any other type of

messages.

Missed messages discarded because there

was no network buffer available.

If incoming messages is too big for the network

buffer this counter is increment.

| Transaction timeout   | .Number of times the node failed to receive acknowledge or response after retrying the configured number of times.                                          |
|-----------------------|----------------------------------------------------------------------------------------------------|
| Transactions full     | Number of times an incoming packet was discarded because there was no room in the transaction database. This may be due to excessively long receive timers. |
| Transmit retries      | Number of retries sent by this node. Do not include the repeats for unacknowledged repeat messages.                                                         |
| Backlog overflows     | Number of time the backlog reaches its maximum value of 63.                                                                                                 |
| Late acknowledgements | Number of acknowledge received after the transmit transaction had expired.                                                                                  |
| Collisions            | Number of occurrences of collision detection or collision resolution (if enabled).                                                                          |
| Eeprom locks          | State of EEPROM lock. If one then the checksummed EEPROM on the node is protected against memory write.                                                     |

#### Autotest

You can launch an autotest on the node. This will launch a normal test continuously and display dynamically the results on the screen.

Check the option Autotest.

You can change the frequency of the autotest in Ereq. (1/100 s)

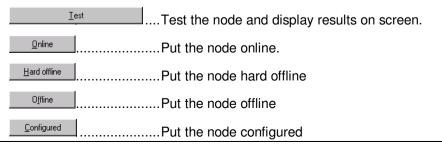

| <u>U</u> nconfigured      | Put the node unconfigured          |
|---------------------------|------------------------------------|
| Application less          | Put the node application less      |
| <u>W</u> ink              | Wink the node                      |
| R <u>e</u> set            | Reset the node                     |
| Network <u>v</u> ariables | Show network variables of the node |
| Clear stats               | Clear statistics                   |
| Close                     | Close and return                   |

## **Network variables**

In this window you can read and write the network variables of a node.

To access this feature you can:

- Select the option Network variables in the Node menu.
- Right click on the node and select Network variables option.
- Click on the button Network variables in the Statistics windowof the node

The SNVT are formatted using the standard SNVT master list.

The path of the master list can be changed in the options screen.

#### The columns of the list are:

| Mark        | .Contains → when NLUtil is polling the network variable, else nothing.  Marked network variables are automatic polled and refreshed on the screen.                                  |
|-------------|----------------------------------------------------------------------------------------------------|
| ldx         | .LonWorks index of the network variable (based 0).                                                                                                    |
| Name        | Name of the network variable.  If the node doesn't keep the name of the network variable (pragma enable_sd_nv_names) then NLUtil will generate automatic names.                     |
| Dir         | .Direction of the variable.                                                                                                    |
| Value       | Current value of the variable. If the variable is marked then the value is continuously refreshed. If an error occurs when polling the variable the value is ********.(star in red) |
| Type's name | .Type of the network variable. UNVT for user type.                                                                                                    |
| Sel         | .Selector.                                                                                                    |

| Tum         | 1 if the network variable is bound in turnaround that means bound with another network variable of the same node. |
|-------------|----------------------------------------------------------------------------------------------------|
| Serv        | Default service.                                                                                                  |
| Auth        | Default authentication.                                                                                           |
| Addr        | Address index for bound nv. 15 if not bound.                                                                      |
| Prior       | Default priority.                                                                                                 |
| Poll        | 1 if the network variable is a polled input network variable, 0 else.                                             |
| Offline     | 1 if the node must be offline to change the input network variable, 0 else.                                       |
| CfgAuth     | 1 if a manager tool can change the authentication of the network variable, 0 else.                                |
| Config      | 1 if the network variable is a configuration network variable, 0 else.                                            |
| CfgPrior    | 1 if a manager tool can change the priority of the network variable, 0 else.                                      |
| CfgSvc      | 1 if a manager tool can change the service of the network variable, 0 else.                                       |
| Sync        | 1 if the network variable is synchronous, 0 else.                                                                 |
| SNVTid      | SNVT id. Zero for user type.                                                                                      |
| Description | Self documentation of the variable.                                                                               |

## Marking/Unmarking network variables

You can mark/unmark variables for the automatic polling. Marked network variables will be continuously polled on the network. You can change the frequency of the polling in Polling frequency (1/100 s).

The marked variables appear in bold in the list.

A left click on anetwork variable will select the variable. The selected variable is preceed by **.** 

A left double clicked on a network variable marks/unmark the variable for automatic polling.

A right click on a network variable opens the details window of the network variable.

| Variable details          | Open the details window of the selected variable (equivalent to right click). This button is disabled for UNVT.               |
|---------------------------|----------------------------------------------------------------------------------------------------|
| <u>R</u> aw value details | Display the raw value window of the network variable.  If the type of the variable is a user type then the raw                |
| <u>M</u> ark variable     | Mark the selected variable for automatic polling.                                                                             |
| <u>U</u> nmark variable   | Unmark the selected variable for automatic polling.                                                                           |
| Mark <u>a</u> ll          | Mark all variables for automatic polling.                                                                                     |
| Un <u>m</u> ark all       | Unmark all variables for automatic polling.                                                                                   |
| <u>R</u> eload structure  | Force NLUtil to reload network variables configuration. Useful when using the network variables caching system (see options). |

If the button blinks it means NLUtil have used the memorized configuration.

## **SNVT details**

This window is used to read and write a network variable using the SNVT format.

For accessing this feature you have to open the network variables window and right click on a network variable.

The SNVT is decomposed on fields. These fields are displayed on the right list of the window.

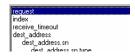

When you select a field the properties of the field are displayed (min, max, scales, offset, length, ...).

These properties are displayed ONLY for information. You do not need to use them to change the value. NLUtil does all need conversions.

When you select each field you can view its value in the box.

For an input network variable you can change the value of each field.

The Raw value in the left lower part of the screen display the resulting raw value for the network variable.

#### The commands are:

| <u>R</u> ead  | Read the network variable on network and        |
|---------------|-------------------------------------------------|
|               | refresh the fields values.                      |
| <u>W</u> rite | Write the network variable on network (only for |
|               | input network variable).                        |
| Close         | Close window and return.                        |

### **RAW** details

This window is used to read and write a network variable in raw format.

To access this feature you have to open the network variables window, select the variable and click on Baw value details

The screen displays the value of a network variable in hexadecimal raw format.

The Raw yalue (hexa) contains one field for each byte of the network variable.

If the variable is an input network variable then you can change any of these bytes.

| <u>R</u> ead  | Read the network variable on network and refresh the bytes values.       |
|---------------|--------------------------------------------------------------------------|
| <u>W</u> rite | Write the network variable on network (only for input network variable). |
| Close         | Close window and return.                                                 |

## Send a message

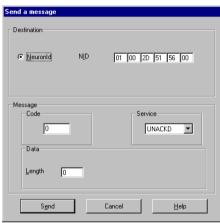

This window can be used to send explicit message using Neuron Id adressing to the selected node.

To access this feature you can:

- Select the option Send message in the Node menu.
- Right click on a node and select Send message option.

## The options are:

| © <u>N</u> euronId | Send a unicast message using neuronid addressing In this case you have:  No Neuronid of the destination |
|--------------------|----------------------------------------------------------------------------------------------------|
| -Code              | Code of the message                                                                                     |
| Service-           | Service of the message                                                                                  |
| <u>L</u> ength     | Length of the data to send                                                                              |

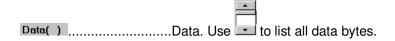

#### The commands are:

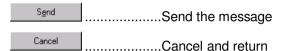

## Read/write memory

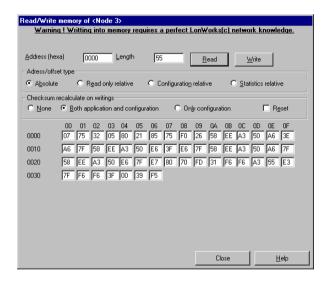

This feature is useful to read and write memory of a node.

To access this feature you can:

- Select the option Read/Write memory in the Node menu.
- Right click on the node and select Read/Write memory option.

**BEWARE!** Writing memory requires a perfect knowledge about LonWorks(c) network.

The options are:

| Offset (hexa)                        | Offset of read/write operation relative to the type of addressing (see below).  If the type of addressing is Absolute then this is an absolute address and not an offset. |
|--------------------------------------|----------------------------------------------------------------------------------------------------|
| -Adress/offset type -                | Type of addressing.                                                                                                    |
| C Absolute                           | The offset is an absolute address.                                                                                                    |
| C Read only relative                 | The offset is relative to the read/only structure                                                                                                    |
| C Configuration relative             | The offset is relative to the configuration structure.                                                                                                    |
| C Statistics relative                | The offset is relative to the statistics structure.                                                                                                    |
| Checksum recalculate on writings     | Type of checksum recalculate after a write.                                                                                                    |
| C None                               | Checksum are not recalculate after writes.                                                                                                    |
| © Both application and configuration | Application and configuration checksums are recalculated after writes.                                                                                                    |
| O Only configuration                 | Configuration checksum are recalculate after writes.                                                                                                    |
| ☐ Reset                              | If checked the node is reset after write and checksum recalculate.                                                                                                    |

**Note**: To be able to write memory you have first to read the memory bytes you want to write.

| <u>R</u> ead  | Read memory      |
|---------------|------------------|
| <u>W</u> rite | Write memory     |
| Close         | Close and return |

## Read only structure

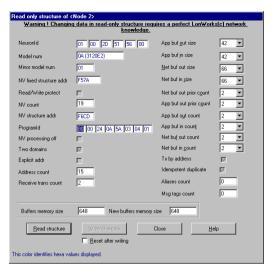

This feature can be used to view and change the read only structure of the local interface or a node.

To access this feature you can:

- Select the option Read only structure in the Node menu.
- Right click on the node and select Read only structure option.

Take attention! Changing data in read only structure requires a perfect knowledge about LonWorks(c) network.

The configuration structure fields are:

| NeuronId                | Neuron id. You cannot change this.                                        |
|-------------------------|---------------------------------------------------------------------------|
| Model num               | Model of the Neuron Chip. You cannot change this.                         |
| Minor model num         | Minor model of the Neuron Chip. You cannot change this.                   |
| NV fixed structure addr | pointer to the Network Variable fixed data table. You cannot change this. |

| Read/Write protect      | of the node cannot be read or written over network. Only read only structure, the SNVT structures, the configuration structure can be read and onlythe configuration structure can be written. You cannot change this. |
|-------------------------|----------------------------------------------------------------------------------------------------|
| NV count                | Number of network variable. Zero for host node based. You cannot change this.                                                                                                    |
| NV structure addr       | Pointer to the SNVT data structure.  Zero if the self information is not present( pragma disable snvt_si). FFFF for a host based node. You cannot change this.                                                         |
| ProgramId               | Program id.                                                                                                    |
| NV processing off       | Set if the network variables processing is performed off chip in a host based node. You cannot change this.                                                                                                    |
| Two domains             | Set if the node has two entries in the domain table. You cannot change this.                                                                                                    |
| Explicit addr           | Set if the node uses explicit message addressing.You cannot change this.                                                                                                    |
| Address count           | Number of entries in the address table.You cannot change this.                                                                                                    |
| Receive trans count     | Number of receive transactions. Each transaction uses 13 bytes RAM. You cannot change this.                                                                                                    |
| App buf out size        | Size of application output buffers.                                                                                                    |
| App buf in size         | Size of application input buffers                                                                                                    |
| Net buf out size        | Size of network output buffers.                                                                                                    |
| Net buf in size         | Size of network input buffers.                                                                                                    |
| Net buf out prior count | Number of network output priority buffers. Can be zero if the node do not send priority messages.                                                                                                    |
| App buf out prior count | Number of application output priority buffers.  Can be zero if the node do not send priority messages.                                                                                                    |
| App buf out count       | Number of application output buffers.                                                                                                    |
|                         |                                                                                                    |

| App buf in count         | Number of application input buffers.                                                                                                    |
|--------------------------|----------------------------------------------------------------------------------------------------|
| Net buf out count        | Number of network output buffers.                                                                                                    |
| Net buf in <u>c</u> ount | Number of network input buffers.                                                                                                    |
| Tx by address            | Set if the node maintains a separate outgoing transaction space for each unique destination address in the address table. You cannot change this.                                                 |
| Idempotent duplicate     | Set if the Neuron Chip sets the indepotent retry bit in the application buffer when a request retry is sent up by the application. You cannot change this.                                        |
| Aliases count            | Number of aliases. You cannot change this.                                                                                                    |
| Msg tags count           | Number of bindable message tags.You cannot change this.                                                                                                    |
| Buffers memory size      | Memory size used by buffers before changes.                                                                                                    |
| New buffers memory size  | Memory size used by buffers after changes. Be careful! If the new buffers memory size is greater than the buffers memory size it may cause the node to disfunction.                               |
| The commands are :       |                                                                                                    |
| Read structure           | Read the node's read only structure and refresh the screen.                                                                                                    |
| <u>W</u> rite changes    | Write the changes into the read only structure of the node. Checksum are correctly updated after writing.  If Best after writing is checked then the NLUtil will recent the node after the write. |

## **Domain table**

Close

This feature enables you to change the domain table of the local interface or a node

......Close and return

reset the node after the write.

For accessing this feature you can:

- Select the option Domain table in the Local interface menu.
- Select the option Domain table in the Node menu.
- Right click on the node and select Domain table option.

You can enter the properties how the two entries of the domain table.

Note: If the node has only one domain in the table then the second entry properties are not visible.

For each domain entry you have:

| ✓ Entry used?  | Checked if the domain entry is used.  |
|----------------|---------------------------------------|
| <u>S</u> ubnet | Subnet id of the node.                |
| <u>N</u> ode   | Node id of the node.                  |
| <u>L</u> ength | Length of the domain id (0,1,3 or 6). |
| Domain jd      | Domain id in hexadecimal form.        |
| Auth key.      | Authentication key.                   |

#### The commands are:

| OK     | Update the domain table of the node |
|--------|-------------------------------------|
| Cancel | Cancel and return                   |

## **Configuration structure**

This feature can be used to view and change the configuration structure of the local interface or a node.

For accessing this feature you can:

- Select the option Configuration structure in the Local interface menu.
- Select the option Configuration structure in the Node menu.
- Right click on the node and select Configuration structure option.

BEWARE! Changing data in configuration structure requires a perfect knowledge about LonWorks(c) network.

| The configuration structu         | re fields are :                                                                                                    |
|-----------------------------------|----------------------------------------------------------------------------------------------------|
| Channel Id                        | .Channel id. Not really used but can be useful when recovering a network.                                                                                                    |
| Location                          | .Location id. Six bytes length in hexadecimal form.                                                                                                    |
| Communication clock               | .For direct mode transceivers specifies the ratio between Neuron Chip input clock oscillator frequency and the transceiver bit rate. For special purpose mode transceivers specifies the rate of the bit clock between the Neuron Chip and the transceiver. You cannot change this. |
| Input clock                       | Oscillator frequency (input clock). You cannot change this.                                                                                                    |
| Communication type                | .Type of transceiver.<br>You cannot change this.                                                                                                    |
| Communication port pins Direction | of the Neuron Chip's communications port pins.<br>You cannot change this.                                                                                                    |
| Preamble length                   | .Length of the preamble for direct mode. Zero for special purpose mode transceivers.  The time formula is: [209223)+(32) * value] cycles  Cycles=.6 microsecond for 10MHZ, 1.2 microsecond for 5 MHZ and so on.                                                                     |
| Packet cycle                      | .Packet cycle duration for counting down the backlog. Time formula for direct mode is: 1675 * value Time formula for special purpose mode is: 1794 * value                                                                                                    |
| Beta2 control                     | .Beta2 slot width.<br>Time formula is : 40 + 20 * value                                                                                                    |

Time formula is : (145\*(128-values) cycles) if values >= 128

Interpacket padding after receiving.

Time formula is: (41 \* value cycles) if values <

|                                    | 128 Time formula is: (145*(128-values) cycles) if values >= 128                                                                                                    |
|------------------------------------|----------------------------------------------------------------------------------------------------|
| Priority slots                     | .Priority slot used by the node when sending                                                                                                    |
|                                    | priority messages.  Must not be greater than the number of priority slots on the channel.  If zero the node has no priority slot allocated.                                                   |
| Channel priorities                 | .Number of priority slots on the channel. Max value is 127.                                                                                                    |
| Collision detect                   | .Specifies if the pin CP4 are used to monitor a collision on the network.                                                                                                    |
| Synchronous bits                   | .Number of logic on bits received that are to be interpreted as the bit sync indicating the start of a packet.                                                                                |
| <u>F</u> ilter                     | .For differential mode transceivers specifies the setting of the receive glitch filter.                                                                                                    |
| Hyster <u>e</u> sis                | .For differential mode transceivers specifies the setting of the receive hysteresis filter.                                                                                                   |
| Collision end pac <u>k</u> et      | Controls how close to the end of a packet the collision detect signal is checked in a transmitting Neuron Chip. It is set as a function of the bit rate and the input clock rate.             |
| Collision detect tail              | .Specifies that collisions are to be detected at the end of the transmitted packet following the code violation.                                                                              |
| Collision detect pream <u>b</u> le | Specifies that collisions are to be detected during the preamble at the beginning of the transmitted packet.  When used the packed is cancelled if collision is detected during the preamble. |

Five last transceiver specific parameters for

The first two bytes are composed by the fields from Collision detect to Collision detect

special purpose mode transceiver.

You cannot change this.

preamble.

p:54 NLUtil manual

XCVR params

Non group timer ......Time of a transaction for unicast or broadcast messages. Authenticated .If set the network management messages are to be authenticated. Preemption timeout ..Maximum time the node will wait for a free buffer in preemption mode. In preemption timeout the node will log the error and reset. The commands are: Read structure .Read the node's configuration structure and refresh the screen Write changes .Write the changes into the configuration structure of the node. Checksum are correctly updated after writing. If Beset after writing is checked then the NLUtil will reset the node after the write. Close

.Close and return

## Address table

This feature enables you to change the address table of the local interface or a node

For accessing this feature you can:

- Select the option Address table in the Local interface menu.
- Select the option Address table in the Node menu.
- Right click on the node and select Address table option.

If the node does not have any address then the window will automatically closed.

The window will display from one to 15 address entries depending of the number of entries declared on the node.

For each entry you have :

| Type of the address. Can be:  unbound no address  Sb/Nd Subnet/Node  Bcast Broadcast  Group Group  TmAmd Turn around |
|----------------------------------------------------------------------------------------------------|
| Size Size Size of the group. Only for addressing.                                                                    |
| Domain index 0/1.                                                                                                    |
| Member or number for Group   ■ addressing.  Node id for Sb/Nd ■ addressing.                                          |
| Repeat timer. Time between two repeat in unacknowledged repeat messages.                                             |
| Number of retries (or repeat for unacknowledged repeat messages).                                                    |
| Receive timer for addressing. Time for complete transaction.                                                         |

| Tx timer           | Transmit timer. Time between two retries in acknowledge or request messages.                                             |
|--------------------|----------------------------------------------------------------------------------------------------|
| Group or<br>subnet | Group id for Group addressing.  Subnet id for Sb/Nd addressing.  Subnet id for Boast addressing. 0 for domain broadcast. |

#### The commands are:

| <u>U</u> pdate | Update the address table of the node |
|----------------|--------------------------------------|
|                | !<br>!                               |
| Close          | Close and return                     |

## Downloading a node

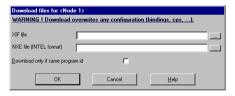

This feature can be used to download an application file into a node.

To access this feature you can:

- Select the option Download in the Node menu.
- Right click on the node and select Download option.

Becareful! Downloading a node overwrites any configuration as the bindings, specials configurations (cps), ...

### The options are:

| ⊠Ffile                  | Interface file used for downloading. Click on to select the file.                                                                |
|-------------------------|----------------------------------------------------------------------------------------------------|
| NXE file (INTEL format) | Application file used for downloading. Click on to select the file. Important note: The application file must be in INTEL format |

Check this if you want to download only if the programID is the same in the application file

#### The commands are:

Launch the download

Cancel and return

# Changing the router class

This feature can be used to change the class of a router.

For accessing this feature you can:

- Select the option Router class in the Node menu
- Right click on the router and select Router class option.

### The class available are:

C 0 0 1

| C Configured | .Put the router in configured mode. In this mode the router will forward messages depending on its forward tables (group and subnet)                                                    |
|--------------|----------------------------------------------------------------------------------------------------|
| C Learning   | .Put the router in learning mode.<br>In this mode the router will reset its forwarding tables at reset and fill this table depending on the messages received.                          |
| C Bridge     | Put the router in bridge mode. In this mode the router will forward any messages from one side to the two domains of the other side. This can be useful to spanning one or two domains. |
| C Repeater   | .Put the router in repeater mode.<br>In this mode the router will forward any<br>messages.                                                                                              |

| Change class | Launch the download |
|--------------|---------------------|
| Close        | Cancel and return   |

# COMMANDS ON SELECTIONS

## Introduction

You have nodes in the windows and you know how to handle them separately. This chapter deals with the commands applied to a selection of nodes

Now you can indeed work on several selected nodes in one operation.

You can select or unselect nodes in the view. Several operations can be launch on the selected nodes (menu Selection)

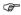

ALL THE OPERATIONS ON SELECTED NODES WORK ONLY ON NODES PRESENT IN THE VIEW (NOT FILTERED).

You can have not displayed selected nodes (from example with a filtered name). These nodes are not concerned by selection operations.

## Select All

Option Select all in selection menu

To select all node select the option Select all in the Selection menu.

## **Unselect All**

Option Unsellect all in selection menu

To unselect all node select the option Unselect all in the Selection menu.

## **Reverse selection**

Option Reverse in selection menu

To revert the selection, check the option Revert selection in the Selection menu. All selected node will be unselected. All unselected node will be selected.

## Select / Unselect a node

To select or unselect a node, double click on the node in the list.

A selected node is preceded by an icon (column [sel...]) in the list and is display in bold.

If not selected, the node is in not bold and no icon preceded it.

The icon may be:

The state of the node is undefined. You must test the node at least one time.

⑥ .....The node is configured online.

......The node is present but not configured online or the node have a great percent of crc (see ).

The node is absent.

If the icon is preceded by it means NLUtil is working on this node.

## Test selected nodes

Option Test in selection menu

This option launches a test on all displayed selected nodes.

The results on the test are displayed in the list.

## Clear statistics of selected nodes

Option Clear statistics in Selection menu

This option clears all stats of all displayed selected nodes and then tests the nodes.

The results on the test are displayed in the list.

## Reset selected nodes

option Reset in Selection menu

This option reset all displayed selected nodes.

## Autotest on selected nodes

Option Autotest in Selection menu

This option launches a continuous test on all displayed selected nodes.

The results of the tests are dynamically refreshed in the list.

You can change the frequency of the test with the option Autotest frequency in the Selection menu.

## Autotest frequency

This feature is used to change the frequency for testing node in main window.

For accessing this feature select the option Autotest frequency in the Selection menu.

The unit of the frequency is one hundredth of second.

The commands are:

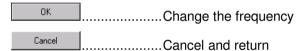

## Delete selected nodes

Option Delete in Selection menu

This option deletes from database all displayed selected nodes.

## Sending a message

This window can be used to send explicit message using unicast, groupcast or broadcast.

For accessing this feature you can:

- **Select** the option Send message in the Network menu.
- Select the option Send message in the Nodes menu.
- Right click on a node and select Send message option.

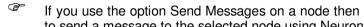

If you use the option Send Messages on a node then you will only be able to send a message to the selected node using Neuronld addressing.

### The options are:

| Send a unicast message using subnet/node addressing In this case you have :  Subnet Destination subnet id Destination node id |
|----------------------------------------------------------------------------------------------------|
| Send a unicast message using neuronid addressing In this case you have:  NID Neuronid of the destination                      |
| Send a message using group addressing In this case you have :  Group!d Group id  Size Size of the group (0 for a huge group)  |
| Send a message using broadcast In this case you have:  Subnet 0 for broadcast domain else subnet id for subnet broadcast      |
| CodeCode of the message                                                                                                    |
| ServiceService of the message                                                                                                 |
| Length of the data to send                                                                                                    |
| Data( )                                                                                                    |
| The commands are :                                                                                                    |
| Send the message                                                                                                    |
| Cancel and return                                                                                                    |

## **Automatic download**

Automatic download can be used to download an application file to all nodes with the same programID.

To access this feature select the option Automatic download in the Network menu.

**F** 

Be careful ! Downloading a node overwrites any configuration as the bindings, specials configurations (cps),  $\dots$ 

## The options are:

| ProgramId of nodes to download           | .Program id of the nodes to download                                                                                                    |
|------------------------------------------|----------------------------------------------------------------------------------------------------|
| XIF file                                 | .Interface file used for downloading. Click on to select the file.                                                                                           |
| NXE file (INTEL format)                  | Application file used for downloading. Click on to select the file. Important note: The application file must be in INTEL format.                            |
| <u>D</u> ownload only if same program id | .Check this if you want to download only if the programID is the same in the application file                                                                |
| Download only selected nodes             | .Check this if you want to only download the selected nodes.                                                                                                 |
| Download only nodes of one subnet        | .Check this if you want to only download nodes of<br>a specific subnet.<br>In this case you have to enter the subnet<br>number.                              |
| Stop downloading on error                | .Check this if you want to stop all downloads at the first error.  If unchecked NLUtil will continue to download other nodes after an error of a given node. |

| OK     | Launch the download |
|--------|---------------------|
| Cancel | Cancel and return   |

# **TERMINOLOGY**

NETWORK ADDRESS LOGICAL ADDRESS OF THE NETWORK NODES

(DOMAIN, SUBNET NODE) ASSIGNED WITH A

LONWORKS INSTALLATION TOOL. A NODE WITH A

LOGICAL ADDRESS IS CONFIGURED.

**Configuration** EEPROM ADDRESS TABLE OF THE NEURON CHIP.

**Binding** LOGICAL LINK BETWEEN NETWORK VARIABLES

CREATED WITH A LONWORKS INSTALLATION TOOL.

Channel A CHANNEL CORRESPONDS TO A NETWORK

INTERFACE, WHICH LINK YOUR PC TO A LON

NETWORK.

**DLL** DYNAMIC LINK LIBRARY.

**Driver** System file driving a peripheral.

**Identifier** Null terminated string (1 to 30 characters),

WHICH EXCLUSIVELY IDENTIFIES A GATE (VARIABLE

OR MODULE).

Network Interface Peripheral which interfaces the PC to a

LONWORKS NETWORK, COULD BE A SLTA, A

PCLTA OR A PCNSS.

**Library** LIBRARY OF FUNCTIONS USABLE BY AN APPLICATION.

A LIBRARY COULD BE STATIC (.LIB) OR DYNAMIC

(DLL).

**Explicit Message** LonWorks message using explicitly

ADDRESSING SEND OR RECEIVED BY A NODE.

Node HARDWARE OBJECT LINK TO THE NETWORK WITH A

LOGICAL ADDRESS (DOMAIN, SUBNET, NODE).

Network Variable Variable of a node accessible by LonWorks

NETWORK MANAGEMENT MESSAGES (POLL, FETCH,

UPDATE).

#### The different state of a node

Application less......No application is loaded.

The application does not run. The node is not configured. The service LED is steadily on.

Unconfigured ......The node is not configured.

The application is loaded and runs.

The service LED flashes at one second rate.

Configured online......Normal node state.

The node is configured.

The application is loaded and runs. The service LED is steadily off.

Configured hard offline....The node is configured.

The application is loaded but does not run.

The service LED is steadily off.

Configured soft offline.....The node is configured.

The application is loaded but does not run.

The service LED is steadily off.